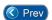

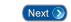

# Lesson 11 – System User Maintenance

our Authorized *Entry-Master*<sup>®</sup> Dealer will usually add or delete system users on your *Entry-Master*<sup>®</sup> System. However, there may be occasions when you must do this yourself. A system user is someone who will actually use the *Entry-Master*<sup>®</sup> System to monitor system activity or to create and print reports.

Contents

You should be logged into the *Entry-Master*<sup>®</sup> System and the *Entry-Master*<sup>®</sup> Main Menu should be displayed on the screen as shown in the following figure. If you are not logged in, see Lesson 1 on page 18.

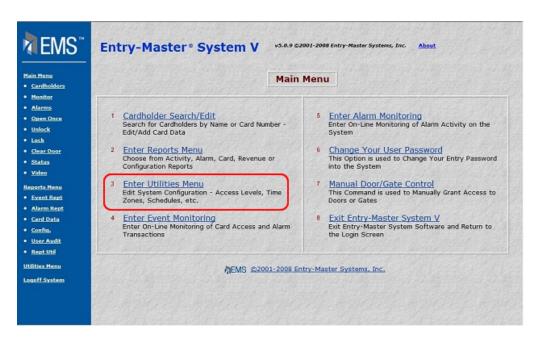

Figure 2-11.1 The Entry-Master® Main Menu

You add or delete users using the Utilities Menu. Click on the **Enter Utilities Menu** link to display the Utilities Menu which is shown below.

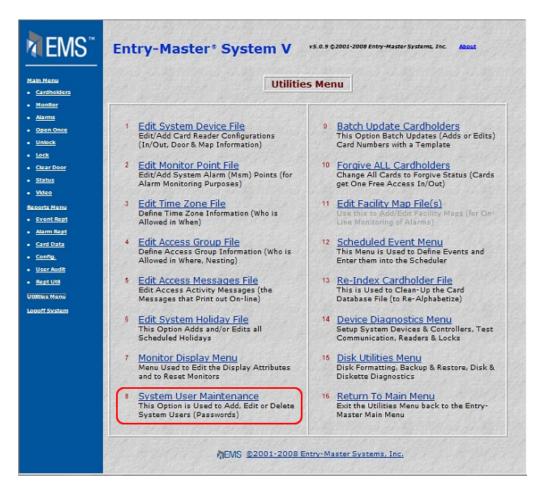

Figure 2-11.2 The Entry-Master® Utilities Menu

There are several choices on the Utilities Menu. Select **System User Maintenance** link and the following screen displays:

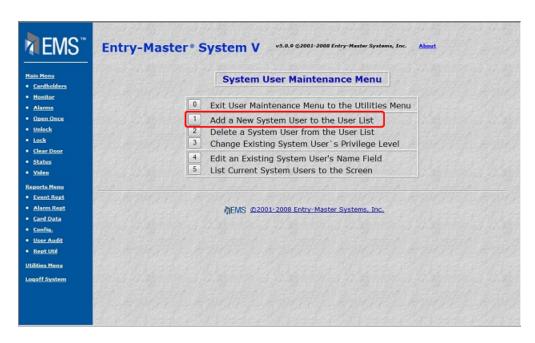

Figure 2-11.3 The System User Maintenance Menu

#### Adding a New System User:

In this part of the lesson you will add a new system user. Notice that Selection 1 on the menu is **Add a New User to the User List**.

1. From the System User Maintenance Menu you can select <u>Add a New User to the User List</u>. When you click on this link, the following window appears:

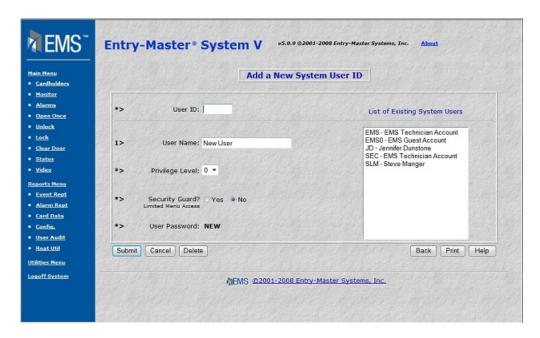

Figure 2-11.4 Add a New System User ID Screen

Important Note: A list of all existing System Users displays to the left of the entry fields. This scrollable, display-only list is for your reference only. You may use the list to determine that you are not entering a duplicate User ID.

- 2. Type the **User ID** for the new user. The User ID is limited to four (4) characters. In this example we will use TEST as a User ID.
- 3. Type TEST and press <Tab>.
- 4. Type in Test User in the **User Name** field. You may use up to 25 characters.
- 5. In the **Privilege Level** drop-down list, select 1. The **Privilege Level** field is a drop-down list of numeric values. This value determines a user's accessibility to different features or functions of the *Entry-Master*® System. The higher the value, the more functions a user can access.
- 6. **Security Guard** field determines special access features for Security Guards who are stationed at a security location (desk, station, guard house...). For this example, leave the defaulted **No** in this field. The screen that displays next illustrates these entries.

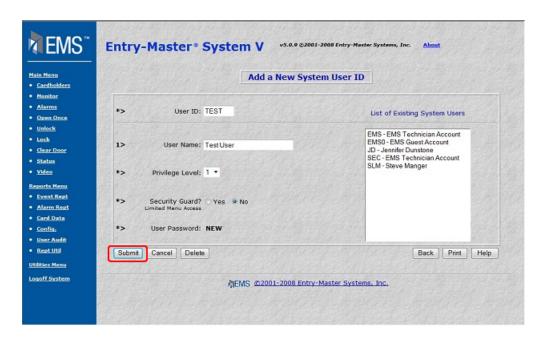

Figure 2-11.5 Add a New System User ID Screen with Sample Entries

- 7. Notice that you do not enter a **Password** for a new user. All new system users begin with the default password of **NEW**. See the procedures described in Lesson 1, Logging into the System, on page 18, and Lesson 3, Changing Your Password, on page 25.
- 8. Click on the Submit button to save this record.

## **Change an Existing System User's Settings:**

Use this selection to change a User's privilege level.

1. From the System User Maintenance Menu you can select <u>Change an Existing System User's Settings</u>. When you click on this link, the following window appears:

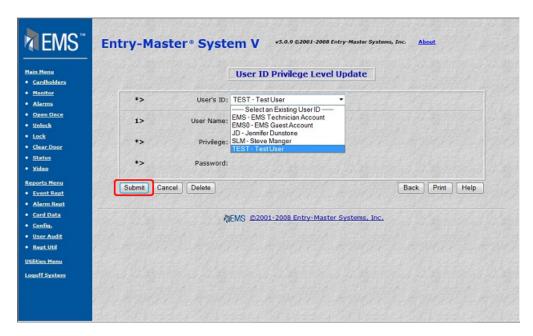

Figure 2-11.6 Change a System User's Settings Screen

- 1. Type TEST in the **User's ID** field then click on the Submit button.
- 2. In the **Privilege** drop-down list, select 4.
- 3. Click on the Submit button to save your changes.

Important Note: When you change a user's privilege level, you change that user's access to the *Entry-Master®* Software.

### **Edit an Existing System User's Name Field:**

Use this selection to change a User's Name.

4. From the System User Maintenance Menu you can select **Edit an Existing System User's Name**. When you click on this link, the following window appears:

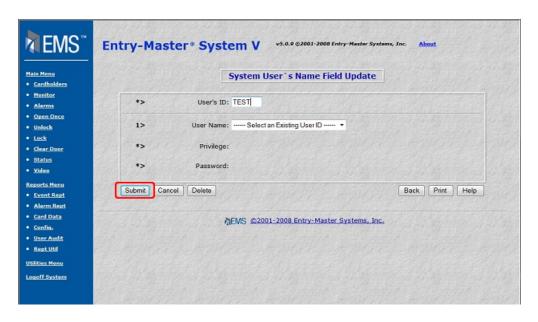

Figure 2-11.7 Edit a System User's Name Screen

- 5. Type TEST in the **User's ID** field then click on the Submit button.
- 6. In the **User Name** field, type in Test User Two.
- 7. Click on Save to save your changes.

### **List System Users**

Use this selection to run a report of System Users.

1. From the System User Maintenance Menu you can select <u>List Current System Users to the Screen</u>. When you click on this link, the following window appears:

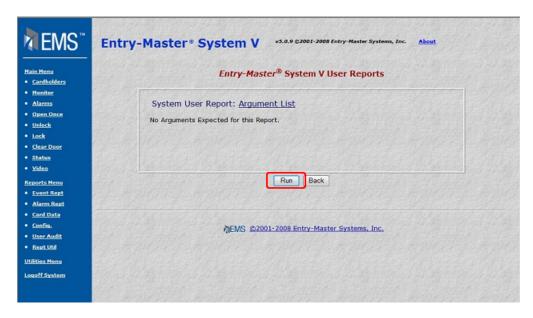

Figure 2-11.8 The System User Reports Window

2. Click on the Run button to display all *Entry-Master*<sup>®</sup> System users on your monitor. The next figure illustrates a sample user listing.

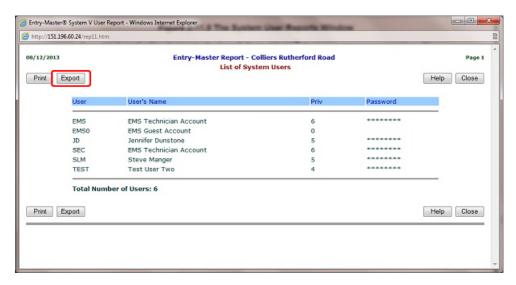

Figure 2-11.9 Sample List of System Users

3. Click on the Export button and a File Download dialog box appears.

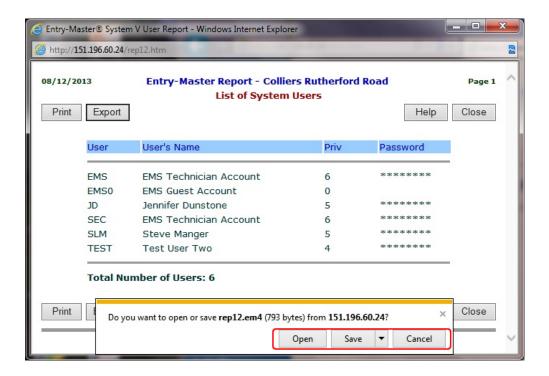

Figure 2-11.10 File Download Dialog Box

- Click on the Open button to open the report in a word processing application.
- Click on the Save button to save a copy of the report to your disk drive.
- The Cancel button closes the dialog box.
- ➤ The More Info button display Microsoft® Internet Explorer Help.
- 4. Click on Cancel to close this dialog box. The report redisplays on your monitor screen.
- 5. To close the Report Window, click the Cancel button.

### **Delete a System User from the User List:**

In this part of the lesson you will delete a system user. Note that once you delete a record, you cannot retrieve it.

1. From the System User Maintenance Menu you can select <u>Delete a System User from</u> the User List. When you click on this link, the following window appears:

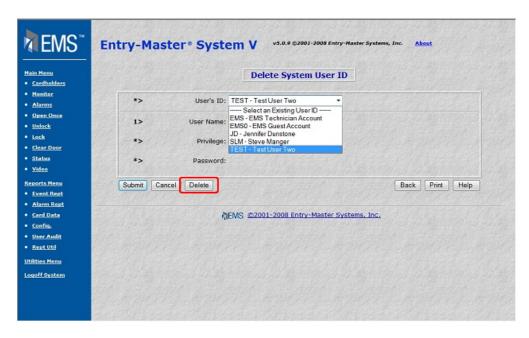

Figure 2-11.11 Delete a System User Screen

- 2. Type TEST in the **User's ID** field then click on the Submit button.
- 3. Click on the Delete button to delete this user.

Important Note: Once you delete a user's record, it cannot be retrieved.

Proceed to Lesson 12, Manually Opening or Closing a Gate (or Door).

Prev

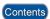

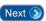